# Access the funding portal on mobile devices

For some older mobile devices, or older mobile browsers you may need to request a desktop site each time you login for the site to load correctly.

## On Apple/IOS devices

#### iOS 12 and Below - Safari

Open the Safari app on your iPhone or iPad and click on this link to go to the funding portal login page. Now, tap and hold on the "Refresh" button next to the URL bar.

You'll see a popup at the bottom of the screen. From here, select "Request Desktop Site."

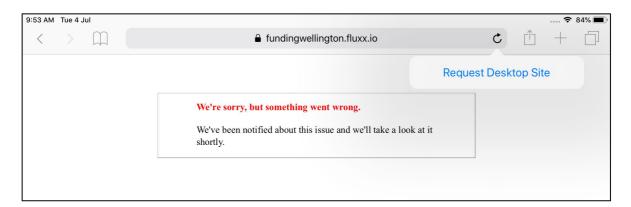

The website will reload, and you'll now see the desktop version of the site and you can login as normal. To go back to the mobile version, tap and hold on the "Refresh" button again and select "Request Mobile Site."

## iOS 13 and Above - Safari

Open the Safari app on your iPhone or iPad and click on this link to go to the funding portal login page. Tap on the "Aa" icon to see a number menu options. From here, select the "Request Desktop Website" button to open the desktop version of the website.

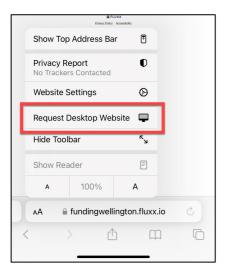

Come back to the same menu to switch back to the mobile version.

### **IOS - older Chrome**

Open the Chrome app on your iPhone or iPad and click on this link to go to the funding portal login page. Click on the 'Share' icon.

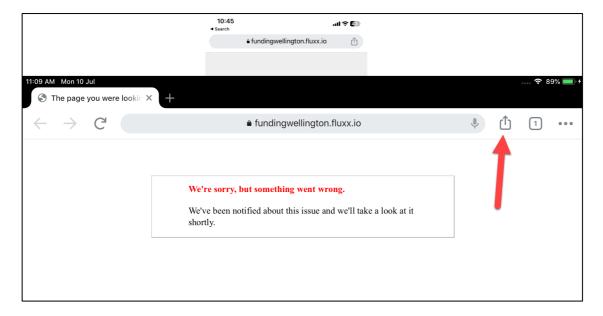

When the popup menu appears you will need to swipe to the left to show the 'Request desktop site button'.

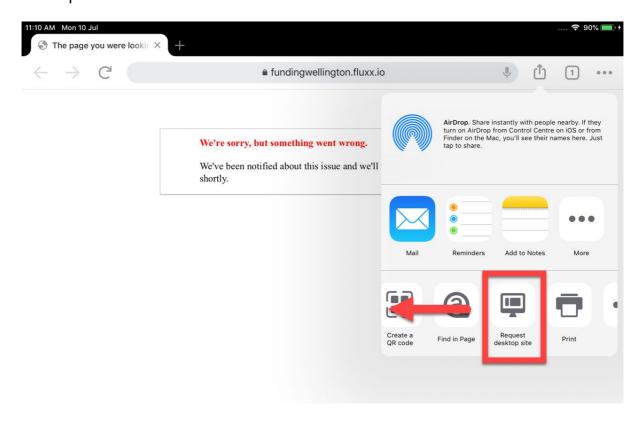

#### **Newer Chrome**

Open the Chrome app on your device and click on this link to go to the funding portal login page. Click on the three vertical dots icon.

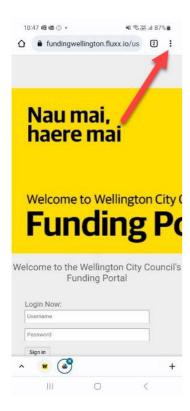

Select *Desktop site* from the popup menu.

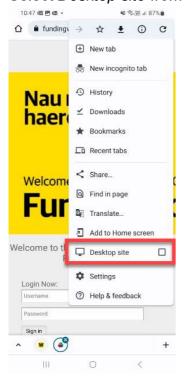